## v.1.0\_29/03/2019 **Acceso**Portal UPM Software

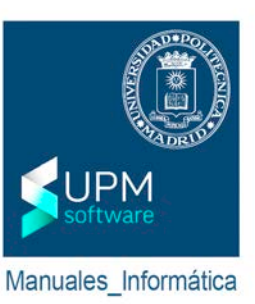

Desde los Servicios Tecnológicos de la UPM se han establecido distintos tipos de acuerdos con empresas del sector con el fin de proporcionar una amplia plataforma de software, tanto para PDI/PAS como para Alumnos. Para ello ponemos a su disposición el Portal de Software, herramienta que en formato tienda le permitirá acceder, en función de su perfil, a todo el software que la UPM pone a su disposición.

Para acceder al **Portal UPM Software** es necesario estar conectado a la **Red de datos Campus UPM** (dentro del ámbito de los Campus UPM, como por ejemplo desde una de las Escuelas) o acceder a través del **Cliente UPMvpn** (fuera del ámbito de los Campus UPM, como por ejemplo desde casa).

1) Para acceder al **Portal UPM Software** ir a [https://software.upm.es](https://software.upm.es/) e introducir la credenciales de la cuenta UPM sin la terminación @alumnos.upm.es / @upm.es y la contraseña.

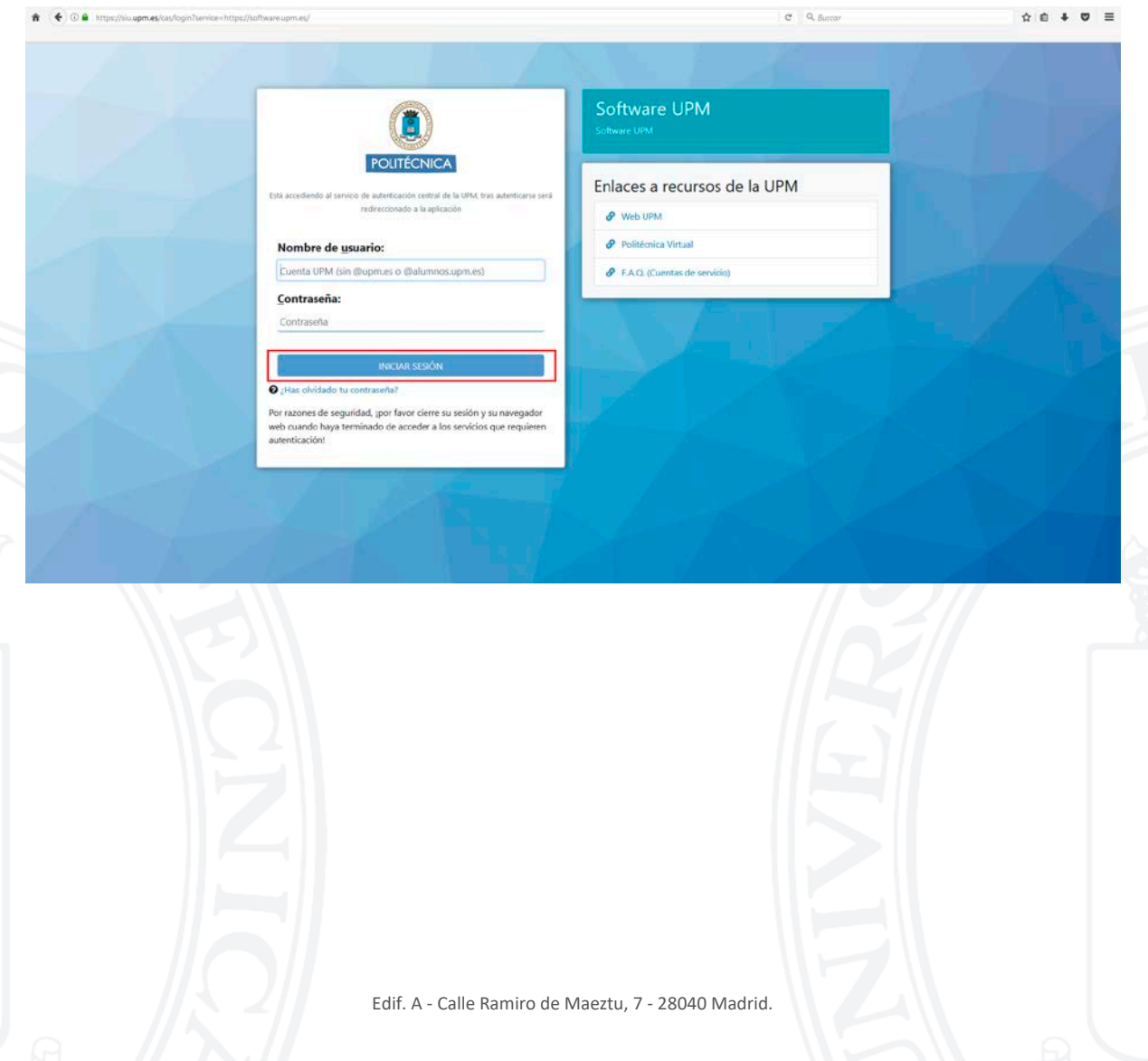

 $\left( \frac{1}{2} \right)$  (i)  $\mathbb{D}$  in https://software.upmes  $e - q$ , Buscar  $\bigcirc$ UPM UNIVERSIDAD<br>POLITECHICA<br>DE MADRID Buscar.  $\mathbf{R}^{(i)}$  $\blacktriangle$ Bentley<br>
MicroStation cype **Maplesoft** MathWorks Cype MathWorks **It's statgraphics** Microsoft MATIONAL Microsoft Statoraphics Aviso legal **Servicios Tecnológicos** 

a de Madrid

2) En la pantalla de inicio se encuentran los paquetes de software disponibles.

3) Dentro de cada paquete, se encuentran su respectivo software disponible.

 $\mathbf{u}$ 

(Como ejemplo se accede al paquete Microsoft).

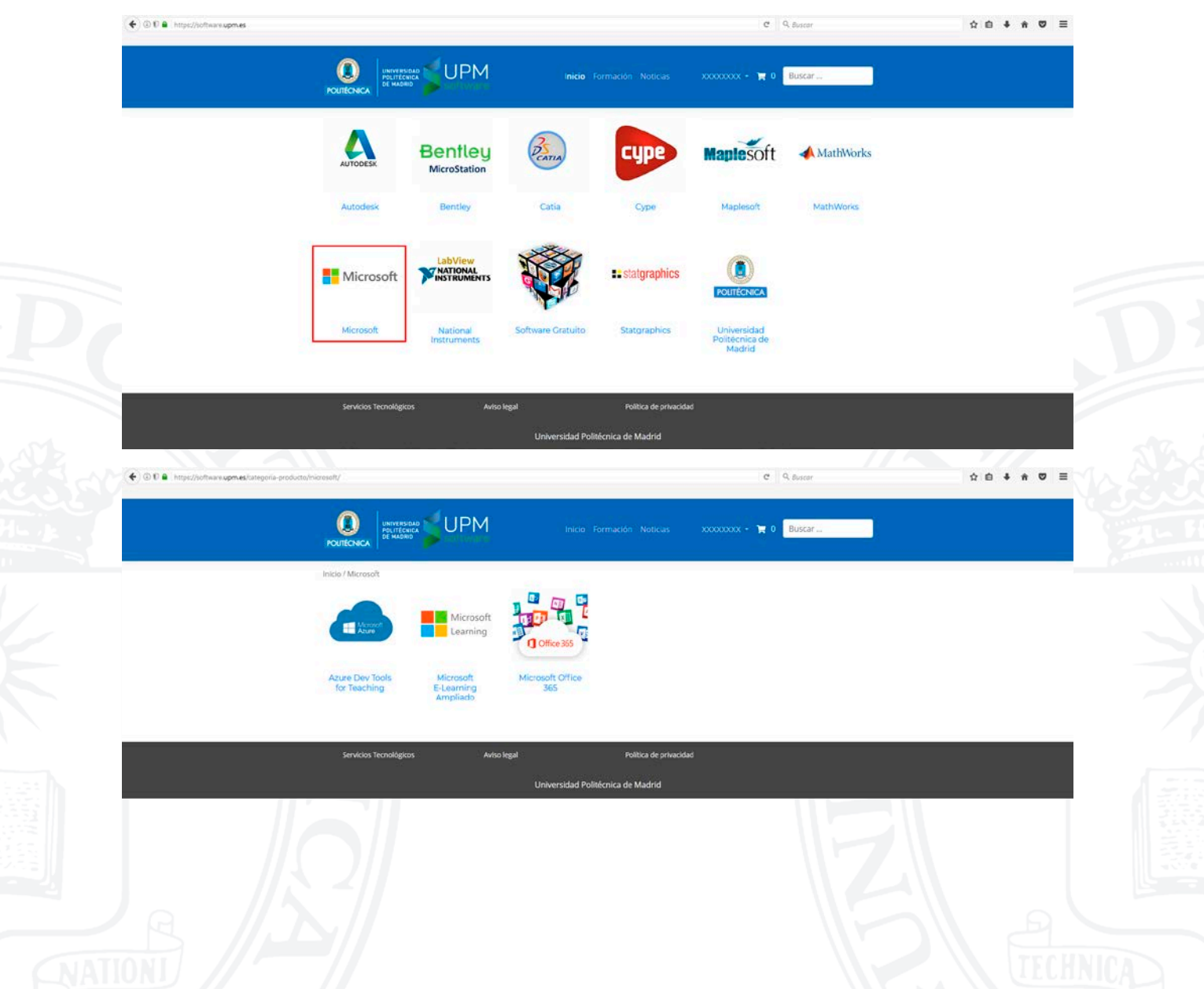

4) Dentro de cada software se podrá encontrar información relacionada con el mismo (1), un botón variable según las diversas formas de obtención del software (2), y una serie de pestañas como Documentación , Soporte y Contrato (3).

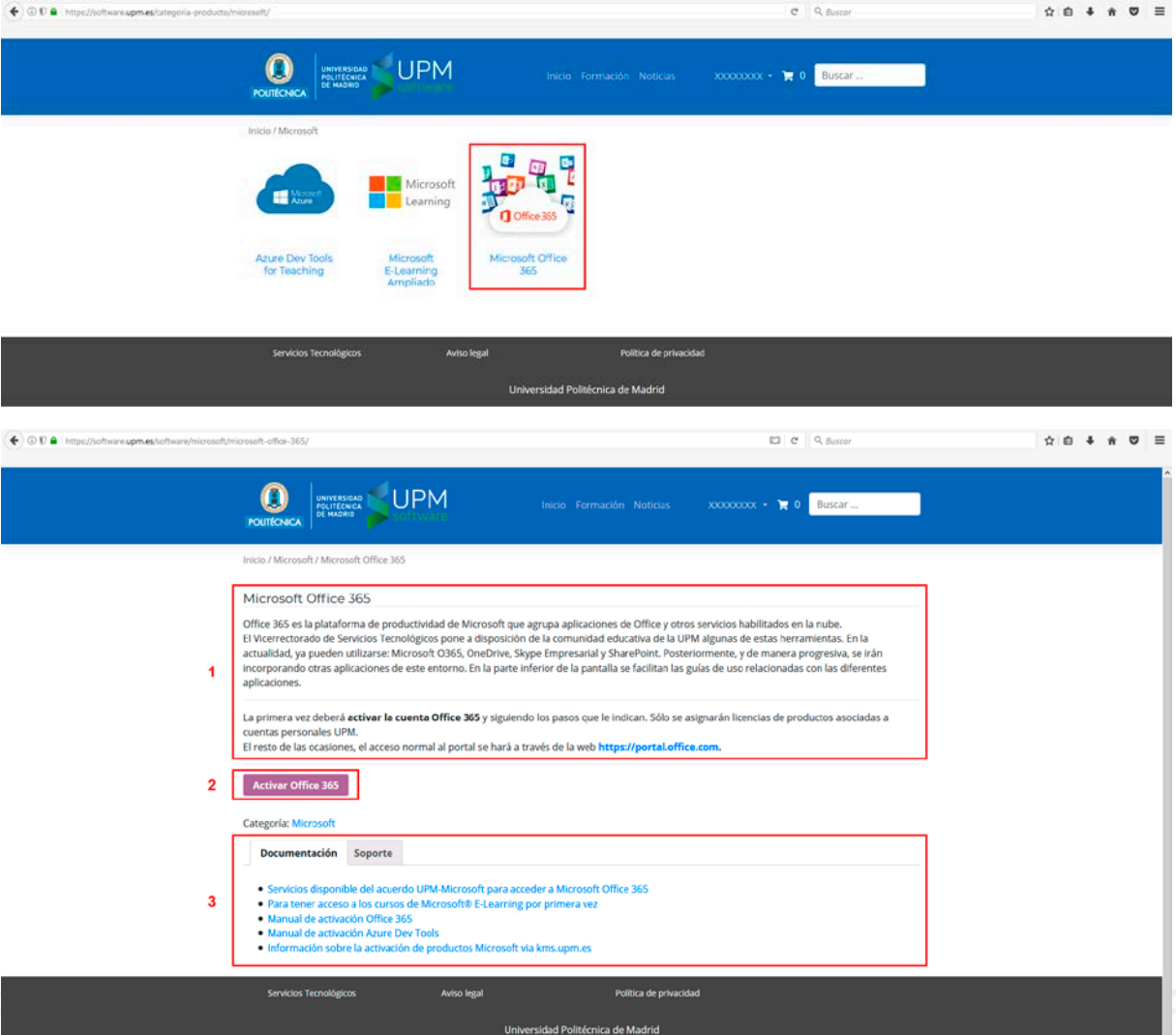

## • PESTAÑA *Documentación*

Dentro de ella se encuentran los Manuales y la información necesaria para la descarga/instalación/activación del software.

• PESTAÑA *Soporte*

Formulario a rellenar para recibir soporte sobre los problemas/dudas/consultas respecto al software.

• PESTAÑA *Contrato*

Será visible en caso de existir un contrato o acuerdo entre UPM y la Empresa del software.

5) **NOTA:** Existen múltiples maneras de obtener el software, a continuación se detallará como proceder para la obtención del mismo.

**OPCIÓN 5A:** Obtención directa a través de la tienda del Portal UPM Software.

(Se tomará como ejemplo el software de MAPLE).

Elegir la Versión (1) y el Sistema Operativo (2) y posteriormente pulsar <**Añadir al carrito**>.

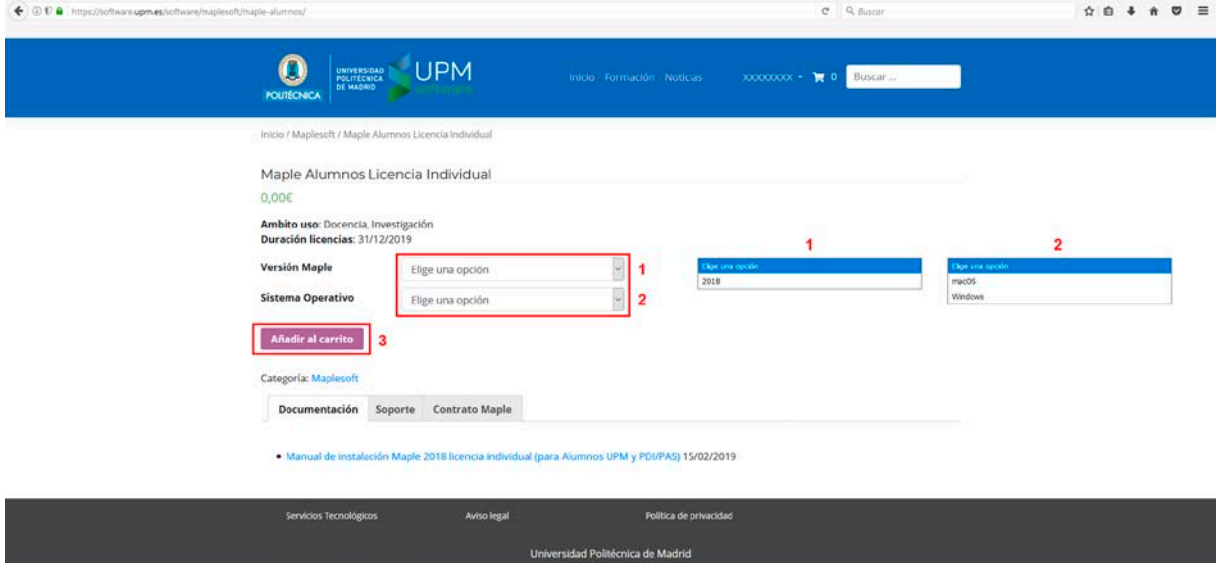

## Pulsar <**Ver carrito**>.

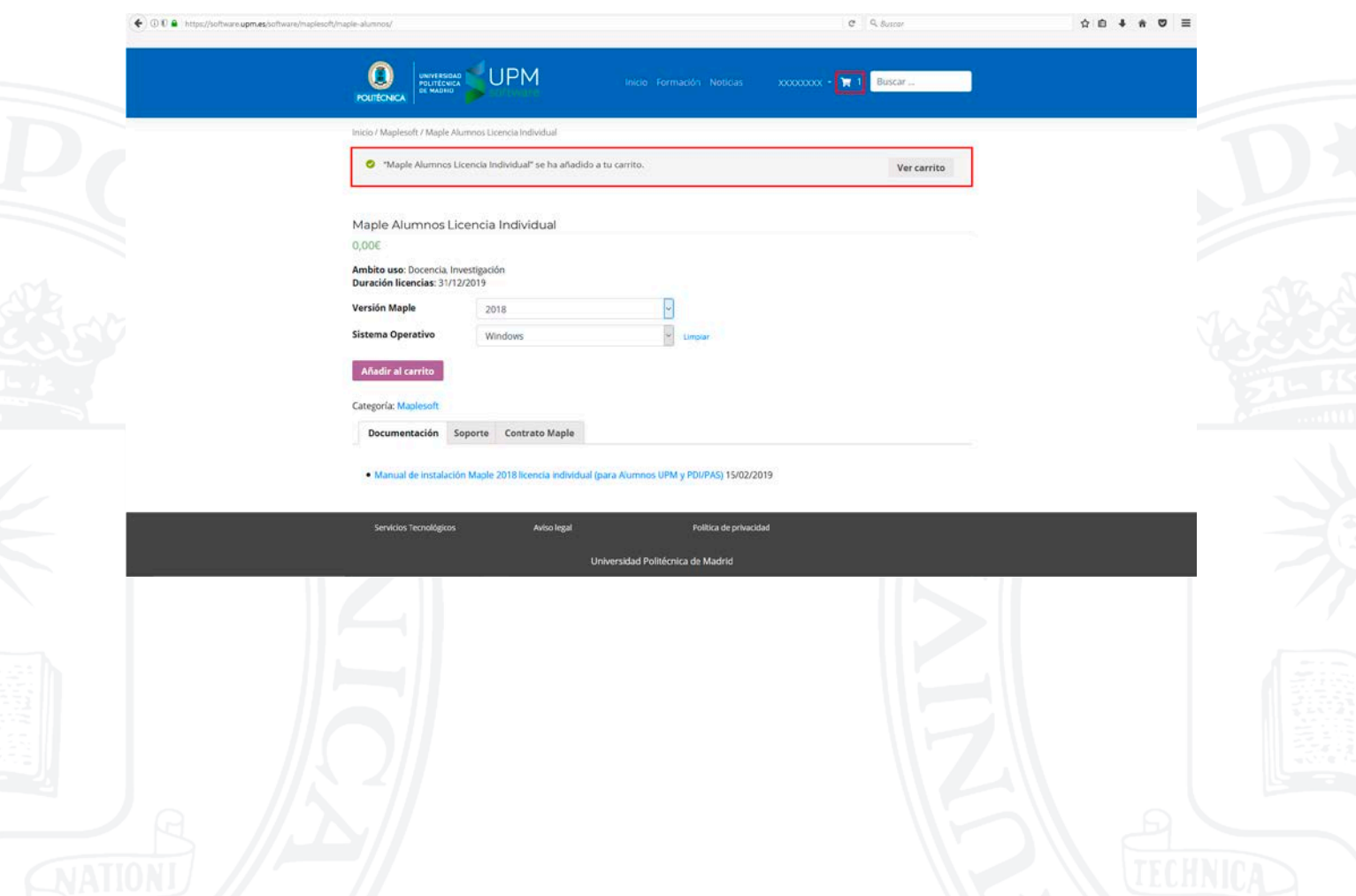

## Pulsar <**Finalizar compra**>.

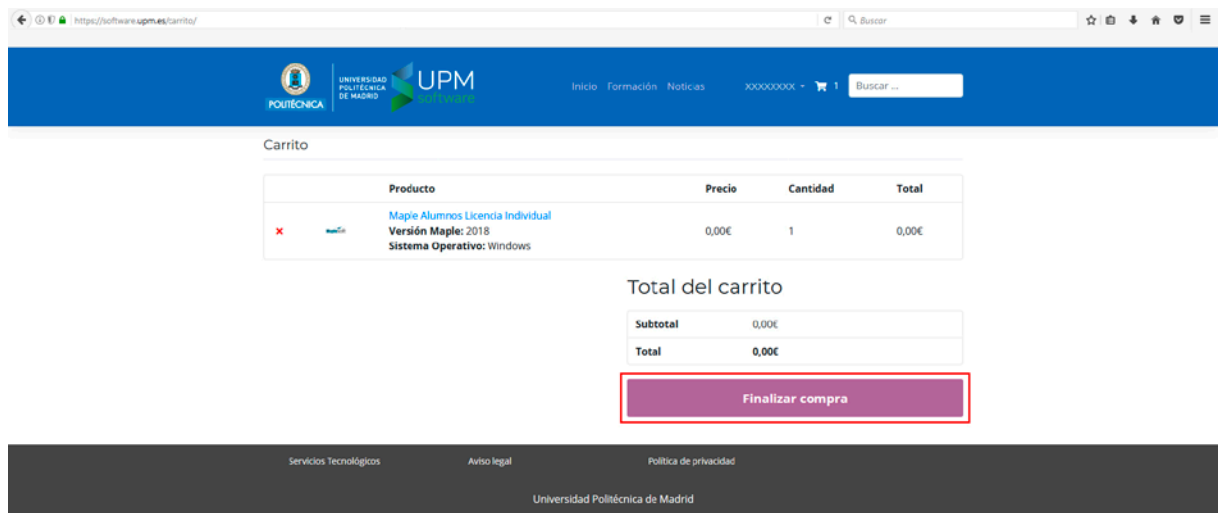

A continuación aceptar la casilla de términos y condiciones <**check**> (1) y pulsar <**Realizar el pedido**> (2).

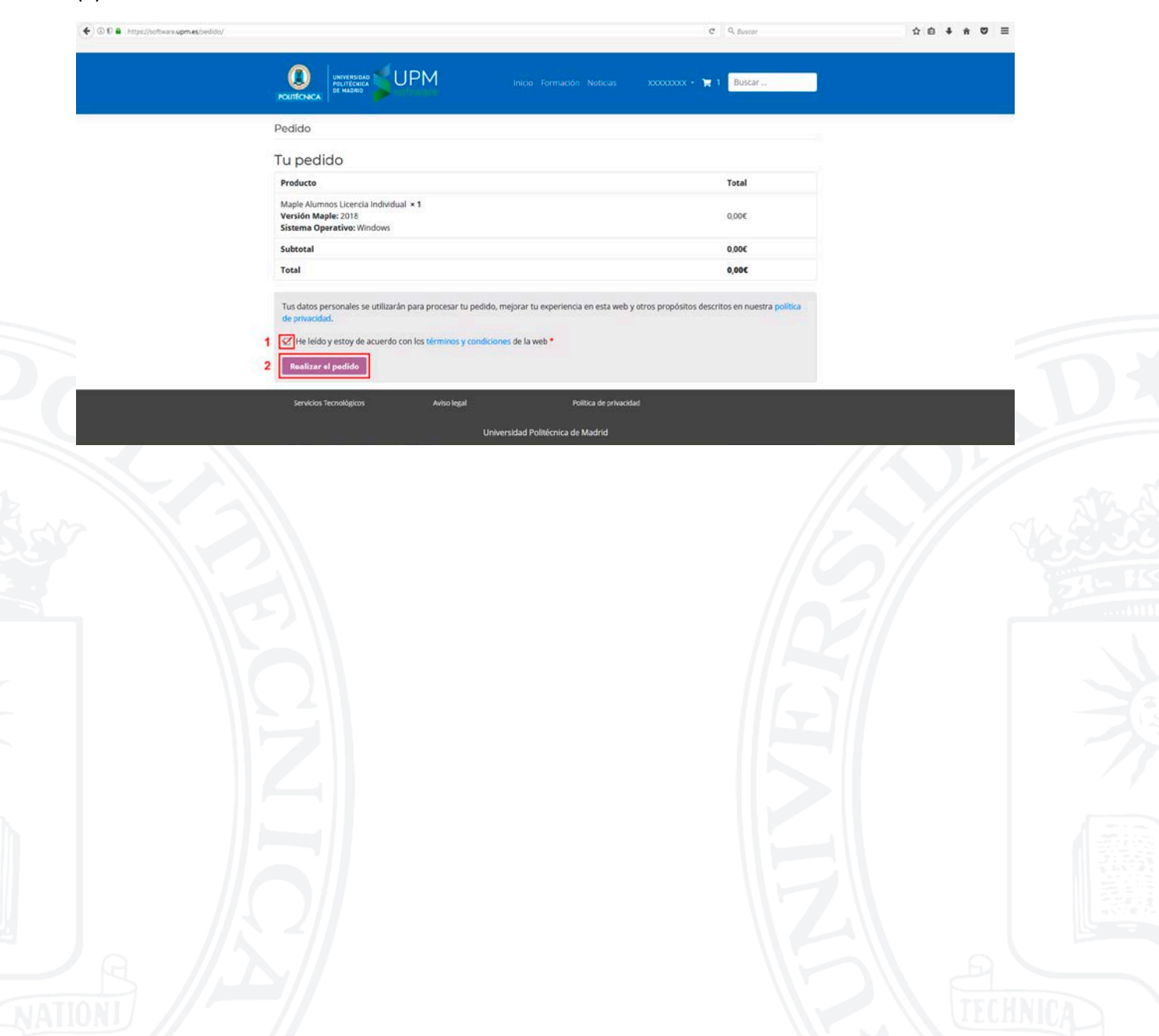

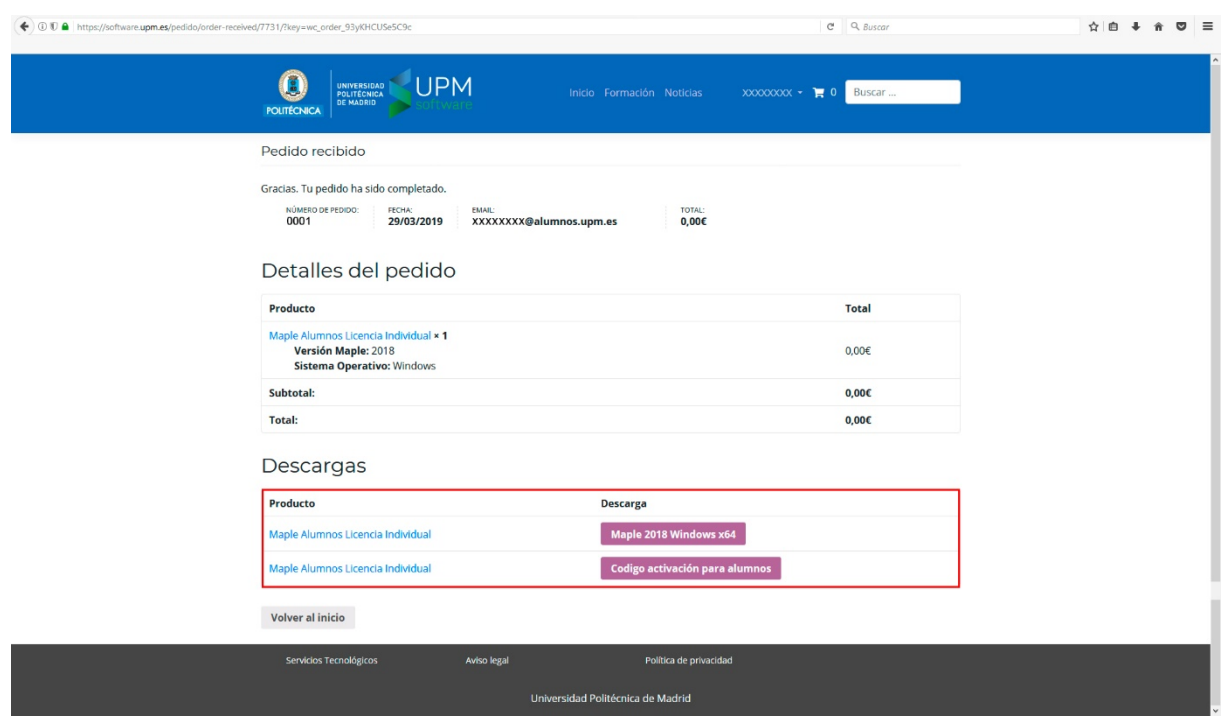

Ya están disponibles los archivos para descargar (programa, serial…).

Para consultar o descargar nuevamente un software ya adquirido en la tienda del Portal UPM Software, desplegar el **Menú del Usuario** (1) y pulsar <**Descargas**> (2).

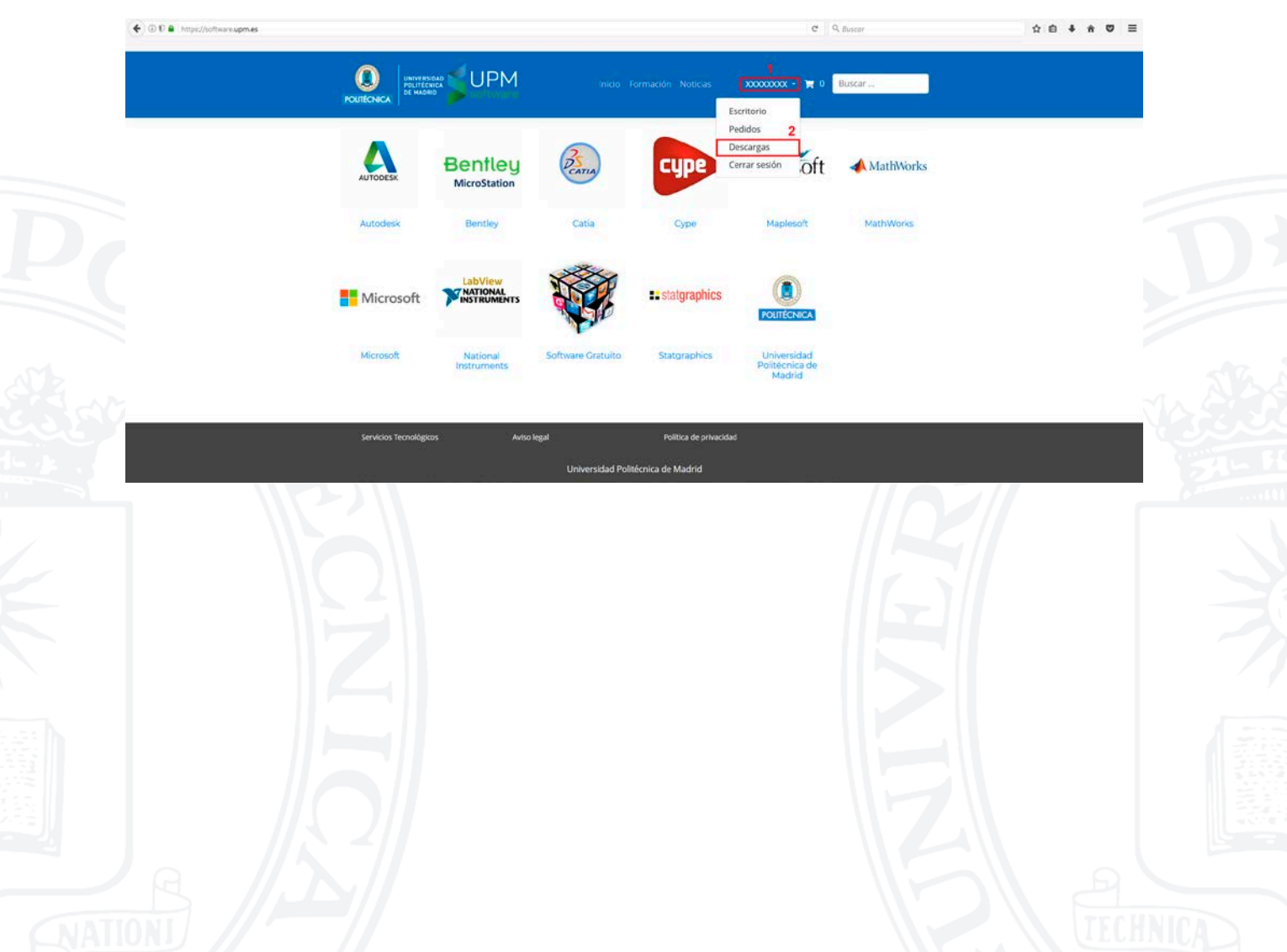

En esta página están disponibles los archivos ya descargados (programa, serial…) (1).

Para salir de la sesión, pulsar <**Cerrar sesión**> (2).

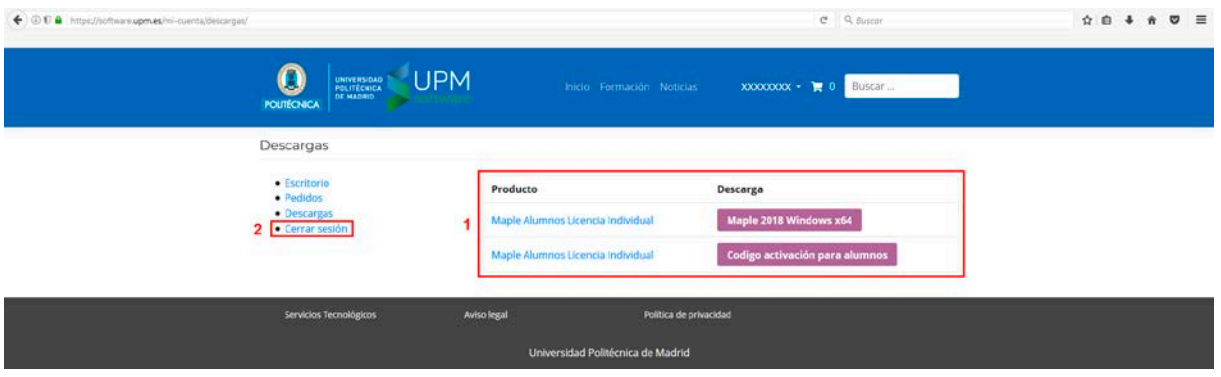

**OPCIÓN 5B:** Obtención a través de la redirección del Portal UPM Software a la página del fabricante/distribuidor.

(Se tomará como ejemplo el software de AUTODESK).

Pulsar en el botón <**Ir Autodesk**>.

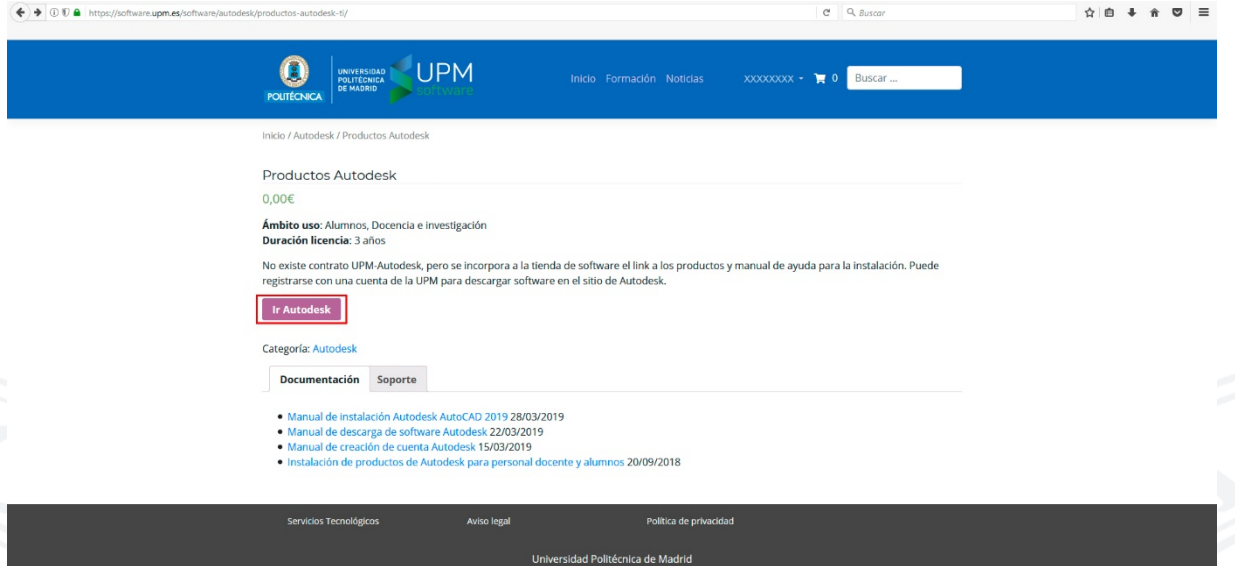

**NOTA:** Para descargar los software redireccionados a sus páginas correspondientes, consultar sus manuales respectivos.